## **ขั้นตอนการลงทะเบียนบน Cloud**

1. คลิกที่ปุ่ม Login

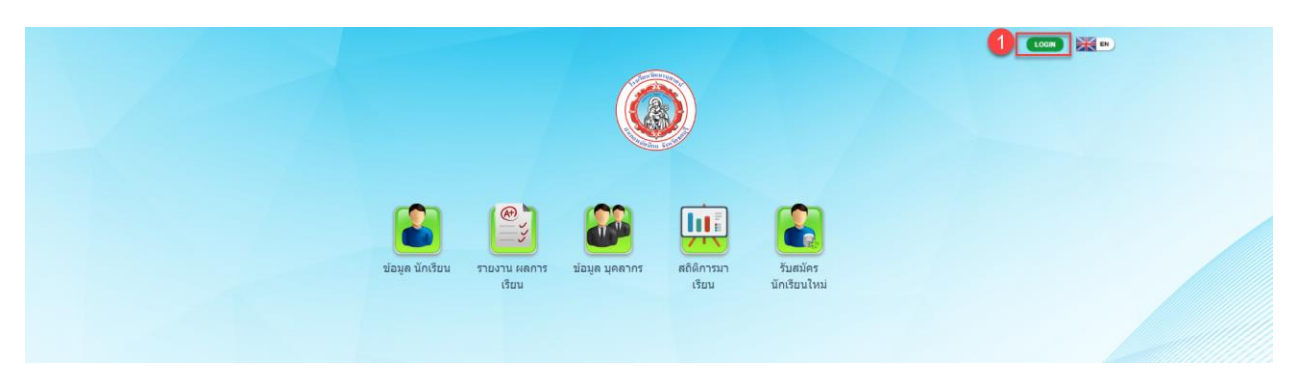

- 2. คลิกที่ปุ่ม ลงทะเบียนเข้าใช้
- 3. กรอกข้อมูลให้ครบทุกช่อง
- 4. คลิกลำดับถัดไป

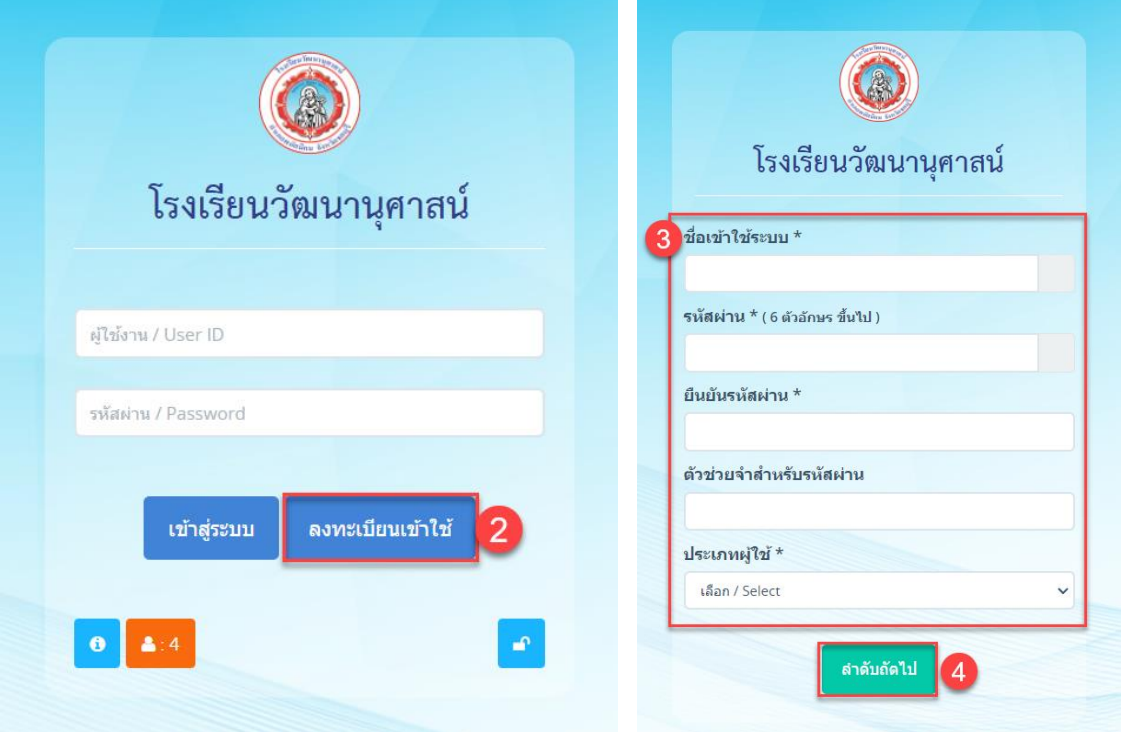

- 5. กรอกข้อมูลให้ครบทุกช่อง ในช่องชื่อ-สกุล ให้ใส่ข้อมูลให้ตรงกับข้อมูลบุคลากรในระบบ Payroll (ระวังเรื่องการเว้น วรรค)
- 6. ในช่องเลขบัตรประชาชนกับพาสปอร์ตให้เลือกใส่ช่องใดช่องหนึ่ง (ครูคนไทยแนะนำให้ใส่เลขบัตรประชาชน / ครู ต่างชาติแนะนำให้ใส่เป็นเลขพาสปอร์ต)
- 7. เสร็จแล้วกดบันทึก (เป็นอันสิ้นสุดการลงทะเบียน เสร็จแล้วสามารถไปที่หน้าล็อกอินเพื่อเข้าใช้ได้ระบบ)

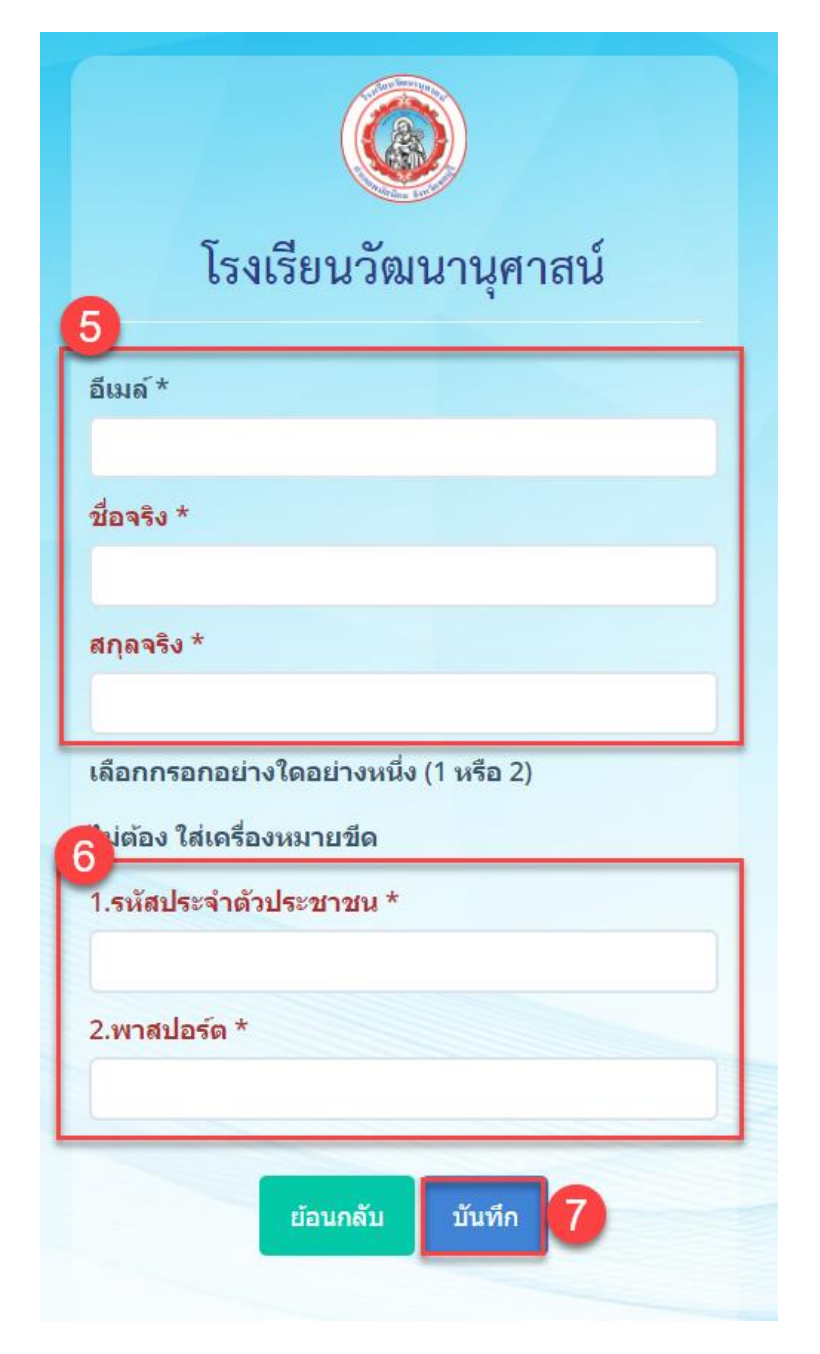